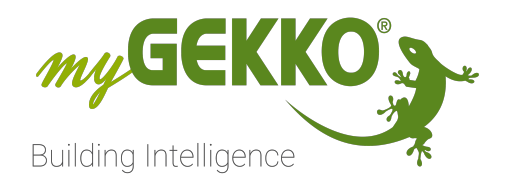

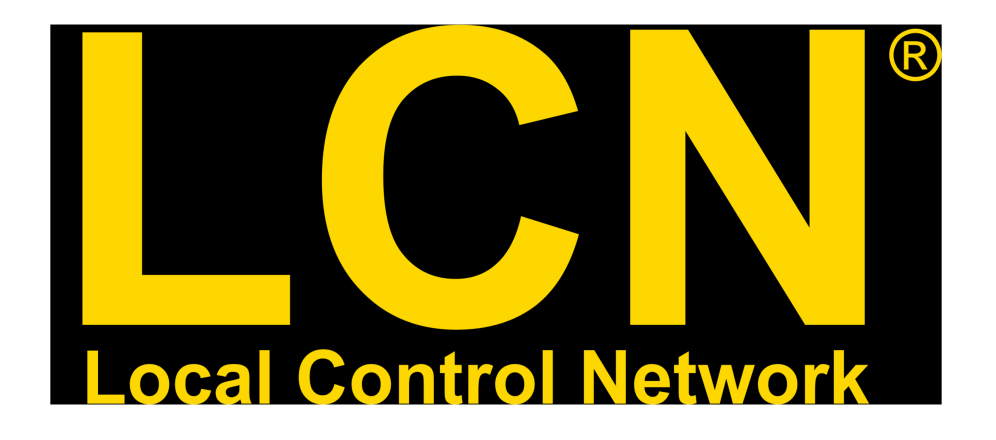

# LCN Technisches Handbuch

# Inhaltsverzeichnis

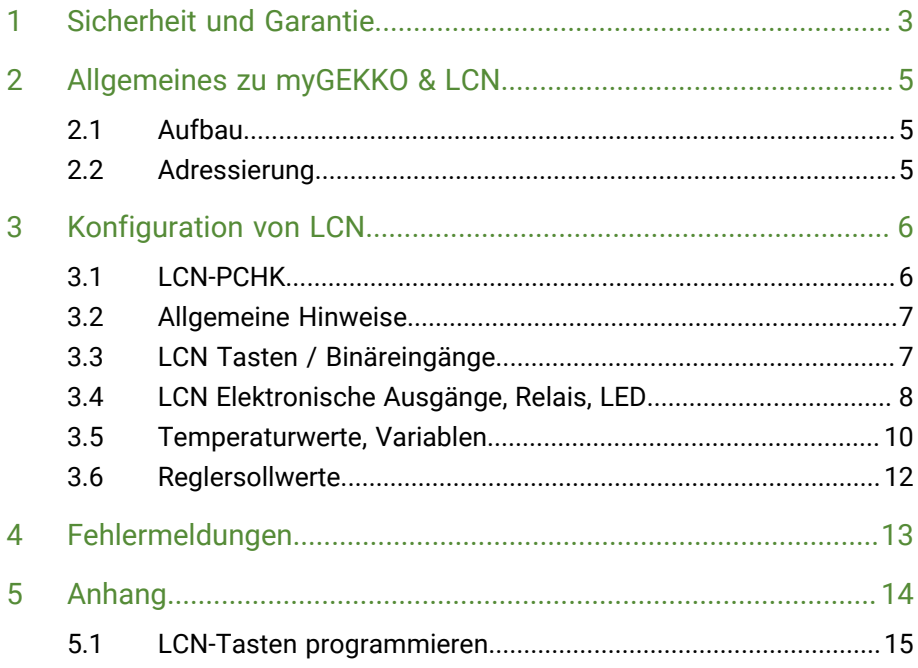

# <span id="page-2-0"></span>1 Sicherheit und Garantie

Die Geräte sind nach den derzeit gültigen Regeln der Technik gebaut und betriebssicher. Sie wurden geprüft und haben das Werk in sicherheitstechnisch einwandfreiem Zustand verlassen.

Dennoch gibt es Restgefahren. Lesen und beachten Sie die Sicherheitshinweise, um Gefahren zu vermeiden.

Für Schäden durch Nichtbeachtung von Sicherheitshinweisen übernimmt die Ekon GmbH keine Haftung.

**Verwendete Sicherheitshinweise** Die folgenden Hinweise weisen Sie auf besondere Gefahren im Umgang mit den Geräten hin oder geben nützliche Hinweise:

Hinweise in diesen Boxen sind generelle Tipps zum Text, die etwas hervorgehoben werden.

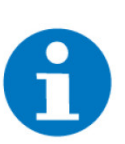

#### **HINWEIS**

Das Signalwort Hinweis kennzeichnet nützliche Tipps und Empfehlungen für den effizienten Umgang mit dem Produkt.

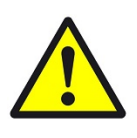

#### **VORSICHT**

## **Gesundheitliche Schäden / Sachschäden**

Das jeweilige Warnsymbol in Verbindung mit dem Signalwort Vorsicht kennzeichnet eine Gefahr, die zu leichten (reversiblen) Verletzungen oder Sachschäden führen kann.

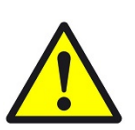

#### **WARNUNG**

**Schwere gesundheitliche Schäden**

Das jeweilige Warnsymbol in Verbindung mit dem Signalwort Warnung kennzeichnet eine drohende Gefahr, die zum Tod oder zu schweren (irreversiblen) Verletzungen führen kann.

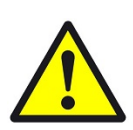

### **GEFAHR**

#### **Lebensgefahr / Schwere gesundheitliche Schäden**

Das jeweilige Warnsymbol in Verbindung mit dem Signalwort Gefahr kennzeichnet eine unmittelbar drohende Gefahr, die zum Tod oder zu schweren (irreversiblen) Verletzungen führt.

**Sicherheitshinweise** Im Folgenden sind die Sicherheitshinweise zum in diesem Dokument beschriebenen Produkt aufgelistet. Bitte beachten Sie diese bei der Verwendung des Produkts.

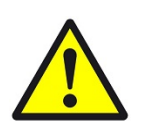

# **GEFAHR**

### **Elektrische Spannung !**

Lebensgefahr und Brandgefahr durch elektrische Spannung

Im Innern des Geräts befinden sich ungeschützte spannungsführende Bauteile. Die VDE-Bestimmungen beachten. Alle zu montierenden Leitungen spannungslos schalten und Sicherheitsvorkehrungen gegen unbeabsichtigtes Einschalten treffen. Das Gerät bei Beschädigung nicht in Betrieb nehmen. Das Gerät bzw. die Anlage außer Betrieb nehmen und gegen unbeabsichtigten Betrieb sichern, wenn anzunehmen ist, dass ein gefahrloser Betrieb nicht mehr gewährleistet ist.

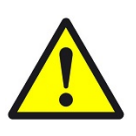

# **VORSICHT**

#### **Geräteschaden durch äußere Einflüsse !**

Feuchtigkeit und eine Verschmutzung der Geräte können zur Zerstörung der Geräte führen.

Schützen Sie die Geräte bei Transport, Lagerung und im Betrieb vor Feuchtigkeit, Schmutz und Beschädigungen.

**Garantie** Das Gerät ist ausschließlich für den sachgemäßen Gebrauch bestimmt. Bei jeder unsachgemäßen Änderung oder Nichtbeachten der Bedienungsanleitung erlischt jeglicher Gewährleistungs- oder Garantieanspruch. Nach dem Auspacken ist das Gerät unverzüglich auf mechanische Beschädigungen zu untersuchen. Wenn ein Transportschaden vorliegt, ist unverzüglich der Lieferant davon in Kenntnis zu setzen. Das Gerät darf nur als ortsfeste Installation betrieben werden, das heißt nur in montiertem Zustand und nach Abschluss aller Installations- und Inbetriebnahmearbeiten und nur im dafür vorgesehenen Umfeld. Für Änderungen der Normen und Standards nach Erscheinen der Bedienungsanleitung ist Ekon GmbH nicht haftbar.

# <span id="page-4-0"></span>2 Allgemeines zu myGEKKO & LCN

Mit dem myGEKKO LCN Interface sind Sie sehr einfach in der Lage LCN Buskomponenten in das myGEKKO Konzept einzubinden. myGEKKO kann sowohl verschiedene Eingangssignale empfangen als auch Ausgangssignale senden. Verknüpfungen von z.B. Taster mit Licht können über myGEKKO ausgeführt, und jederzeit ohne Zuhilfenahme von sonstigen Programmierwerkzeugen über myGEKKO verändert werden. Auch die Verbindung von LCN mit z.B. EnOcean, DMX, KNX oder auch Modbus sind mit myGEKKO schnell realisiert.

# <span id="page-4-1"></span>2.1 Aufbau

Die Kopplung von myGEKKO an LCN erfolgt über die LCN-PCHK Software die wiederum über den LCN-PKU Koppler mit dem LCN Bus verbunden ist. Die Kommunikation von myGEKKO mit LCN erfolgt über das LAN Netzwerk und verwendet das LCN-PCK Protokoll.

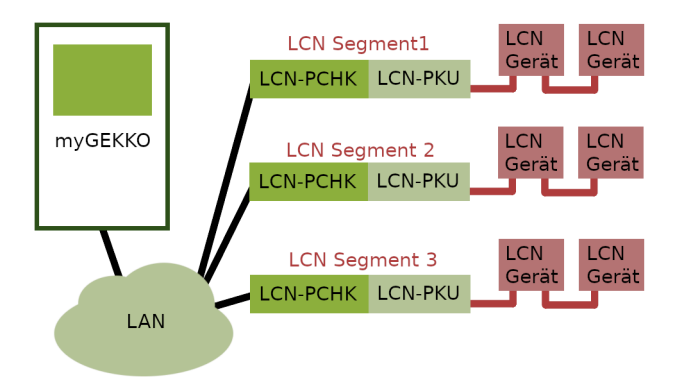

Es können maximal 8 Stk. LCN-PCHK parallel angebunden werden. Möchten Sie LCN mit anderen IO Systemen (KNX, Modbus, …) kombinieren, so beachten Sie die maximale Anzahl von 8 Stk. IO Systemen am myGEKKO System.

## <span id="page-4-2"></span>2.2 Adressierung

Prinzipiell können nur LCN-Geräte von myGEKKO angesprochen werden, welche sich im selben Segment der LCN-PCHK befinden. Haben Sie mehrere Segmente in Ihrem System, so sind mehrere LCN-PCHK notwendig.

# <span id="page-5-0"></span>3 Konfiguration von LCN

# <span id="page-5-1"></span>3.1 LCN-PCHK

1. Stellen sie sicher, dass die LCN-PCHK mit dem Bus über LCN-PKU verbunden ist und dass der Dienst aktiv ist sowie, dass Sie eine gültige Lizenz besitzen, die den Zugriff von myGEKKO erlaubt. Vergeben Sie Benutzername und Passwort in der LCN PCHK und notieren Sie sich auch die IP-Adresse über welche diese erreichbar ist. Standardmäßig verwendet myGEKKO den Port 4114 für die Kommunikation mit LCN-PCHK, Sie können dieses jedoch auch verändern.

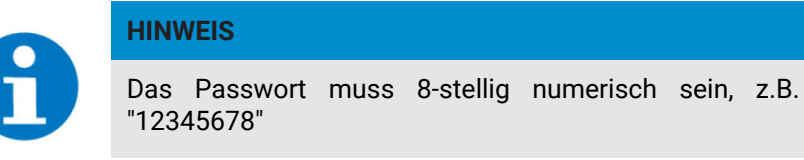

- 2. Melden Sie sich am myGEKKO als Konfigurator an und wechseln Sie in die IO Konfiguration. Wählen Sie dort "LCN" aus und setzen Sie die entsprechende "IP"-Adresse der LCN-PCHK sowie "Benutzer" und "Passwort".
- 3. Nach ca. 10 Sekunden wird das Feld "Login OK" auf grün wechseln.

Sollte das Feld auf "rot" bleiben, kontrollieren Sie obgenannte Punkte nochmals genau und kontrollieren Sie auch ob der myGEKKO mit dem Netzwerk verbunden ist und ob die Netzwerkeinstellungen des GEKKOs (IP, Gateway, …) richtig sind.

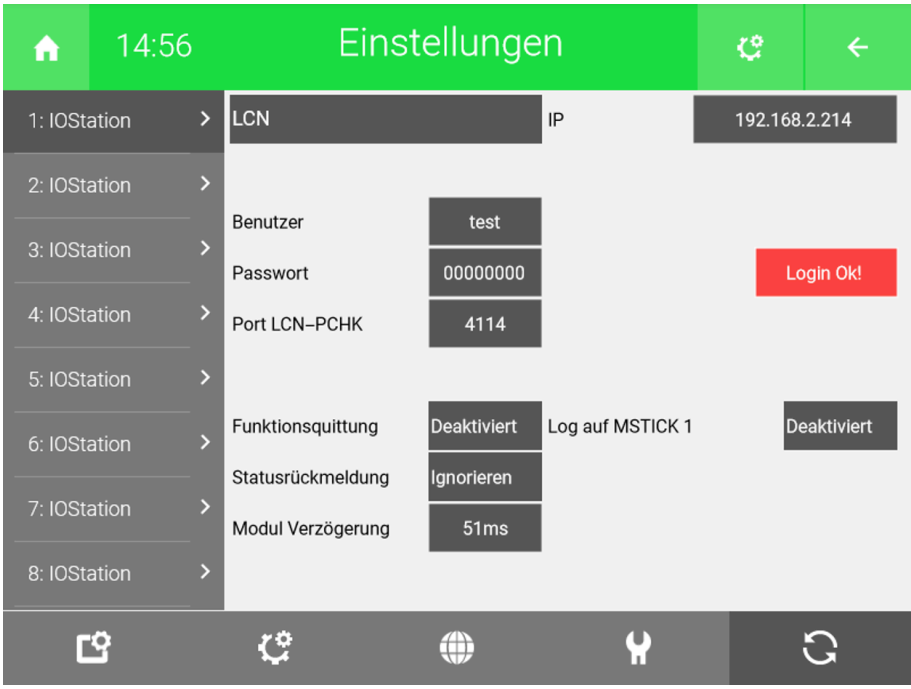

# <span id="page-6-0"></span>3.2 Allgemeine Hinweise

- **Modul Intervall** Über das Feld "Modul Intervall" können schnell darauffolgende LCN Befehle an ein einzelnes Modul bis zu 1000msec verzögert werden um das Modul nicht zu überlasten. Beispielsweise ein gleichzeitiges Ausschalten von 8 Relais eines Relaismoduls würde 8 zeitgleiche Telegramme produzieren, diese würden dann jeweils um das angegebene Intervall verzögert. Dieses Intervall beeinflusst nicht Telegramme an unterschiedliche Module.
- **Funktionsquittung** Über das Feld "Funktionsquittung" können Sie für jeden Schaltbefehl eine Funktionsquittung anfordern. myGEKKO wartet auf eine positive Funktionsquittung. Ist diese positiv, wird der nächste Befehl versendet, ist diese negativ, wird derselbe Befehl nochmals ohne Funktionsquittung und anschließend der nächste Befehl gesendet.
- **Statusrückmeldung** Über das Feld "Statusrückmeldung" können die Statusrückmeldungen der Schaltbefehle ausgewertet werden. Erhält myGEKKO eine Statusrückmeldung, welche nicht den über myGEKKO geschalteten Zustand entspricht, wird der Schaltbefehl so lange wiederholt, bis der Zustand jenem am myGEKKO entspricht.

Im Idealfall sollten alle 3 obgenannten Methoden deaktiviert werden, um die höchstmögliche Busgeschwindigkeit und Reaktionszeit zu erreichen. In diesem Fall sollten auch alle Statusmeldungen der Module deaktiviert werden.

# <span id="page-6-1"></span>3.3 LCN Tasten / Binäreingänge

- a) Vergeben Sie jedem LCN-Modul eine ID und programmieren Sie die benötigten Tasten mit den Tasten-Codes laut Anleitung im Anhang. Die Binäreingänge (ab Firmware 1999) werden zyklisch abgefragt und müssen nicht programmiert werden.
- b) Sie können die Tasten nun in der myGEKKO Konfiguration verwenden. Die Taster und Binäreingänge lassen sich bei sämtlichen Digitaleingängen (DI) zuweisen.

#### **Beispiel** Zuweisung *Taster Tabelle A - Taster 1 - Modul Nr. 5* als Digitaleingang bei einem Lichtkreis

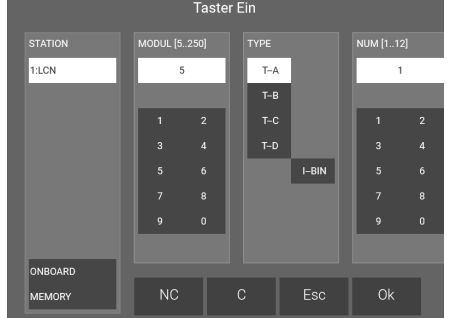

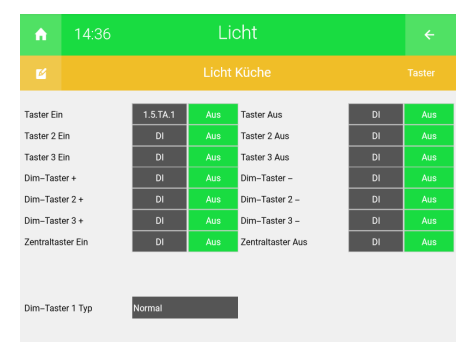

Beim Digitaleingang stehen in der Auswahl die 4 Tastentabellen bzw. der Binäreingang als Typ zur Verfügung

In der Konfigurationsübersicht sehen Sie anschließend das Kürzel "5.TA.1"

# <span id="page-7-0"></span>3.4 LCN Elektronische Ausgänge, Relais, LED

**Elektronische Ausgänge** Sind im myGEKKO Konfigurationsmenü als Typ 'O-ELC' zu finden, können sowohl bei den Digitalausgängen (DO) sowie bei den Analogausgängen (AO) zugewiesen werden.

> z.B.: beim Licht als Schaltausgang (DO) oder Dimmausgang (AO). Bei der Zuweisung als DO wird die Rampe auf 0 gesetzt, bei Zuweisung als AO wird die Rampe auf 5 gesetzt, somit kann ein sanftes Dimmen realisiert werden.

**Beispiel** Zuweisung *Ausgang 1 – Modul Nr. 5* als Dimmausgang (AO) bei einem Lichtkreis.

| Dim-Ausgang 1 (R) |                |                 |             |             |                |                 |  |
|-------------------|----------------|-----------------|-------------|-------------|----------------|-----------------|--|
| <b>STATION</b>    |                | MODUL [5250]    |             | <b>TYPE</b> |                | NUM [112]       |  |
| 1:LCN             | 5              |                 |             |             | 1              |                 |  |
|                   |                |                 |             | O-ELC       |                |                 |  |
|                   | 1              | $\overline{2}$  |             |             | 1              | $\overline{2}$  |  |
|                   | 3              | $\overline{4}$  |             |             | 3              | $\overline{4}$  |  |
|                   | $\overline{5}$ | $6\overline{6}$ |             |             | $\overline{5}$ | $6\overline{6}$ |  |
|                   | $\overline{7}$ | 8               |             | $0 - RSP$   | $\overline{7}$ | 8               |  |
|                   | 9              | $\mathbf{0}$    |             |             | 9              | $\mathbf{0}$    |  |
|                   |                |                 |             |             |                |                 |  |
| <b>ONBOARD</b>    |                |                 |             |             |                |                 |  |
| <b>MEMORY</b>     | NC             |                 | $\mathsf C$ | Esc         | Ok             |                 |  |

**Relais und LEDs** Sind im myGEKKO Konfigurationsmenü als Typ 'O-REL' und 'O-LED' zu finden, können bei den Digitalausgängen (DO) zugewiesen werden.

#### **Beispiel** Zuweisung *LED 3 – Modul Nr. 5* als Schaltausgang/Statusrückmeldung (DO) bei einem Lichtkreis.

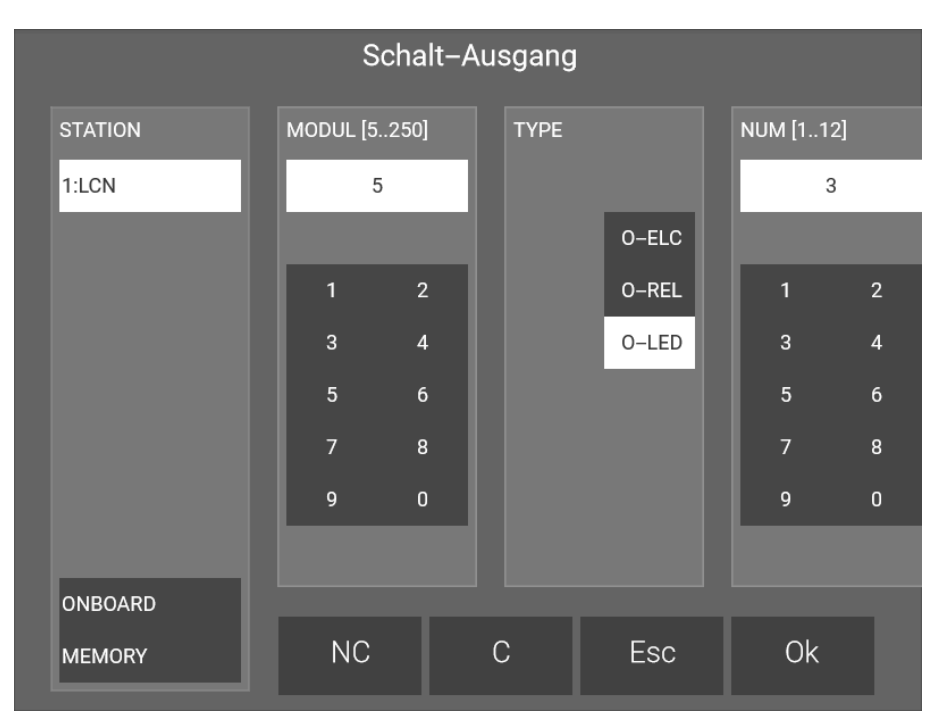

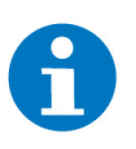

# **HINWEIS**

### **Rollladensteuerung**

Bei den Rollladen unter der IO Zuweisung > Ausgänge/Ansteuerungen kann der Typ "Ein+Aus/Auf+Ab" gewählt werden um die LCN typische Rollladensteuerung mit Status und Richtungsrelais zu realisieren.

# <span id="page-9-0"></span>3.5 Temperaturwerte, Variablen

Temperaturwerte und Variablen werden ab Modul-Firmware 170201/ Feb.2013 unterstützt. Es können Var.1 bis Var.12 abgefragt werden.

**Temperaturwerte** Sind in der myGEKKO Konfiguration als 'VTMP' zu finden und können jedem Analogeingang (AI) zugewiesen werden. Als Typ muss PT100x definiert werden. Die Temperaturwerte werden dann in °C dargestellt.

#### **Beispiel** Zuweisung *Variable 3 – Modul Nr. 5* als Temperatureingang (AI) bei einem Einzelraumregler.

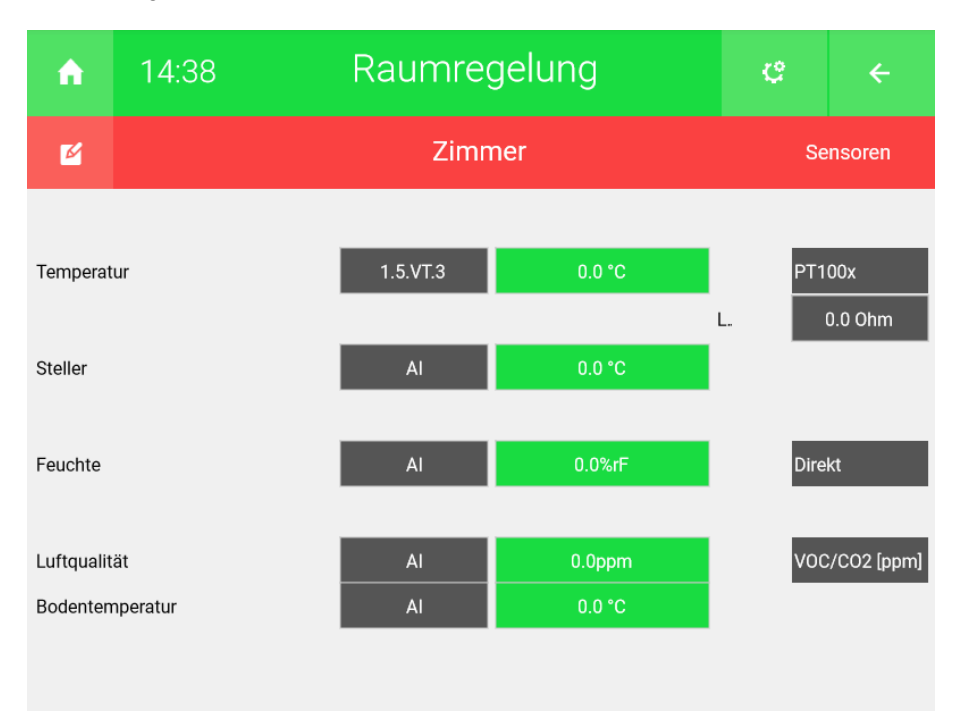

**Analogwerte** Sind in der myGEKKO Konfiguration als 'VCOM' zu finden und können jedem Analogeingang (AI) zugewiesen werden. Die Werte werden als Rohdaten im myGEKKO angezeigt. Sollte eine Spezielle Konvertierung der Werte notwendig sein, kann dies über den Logikbaustein in myGEKKO erfolgen.

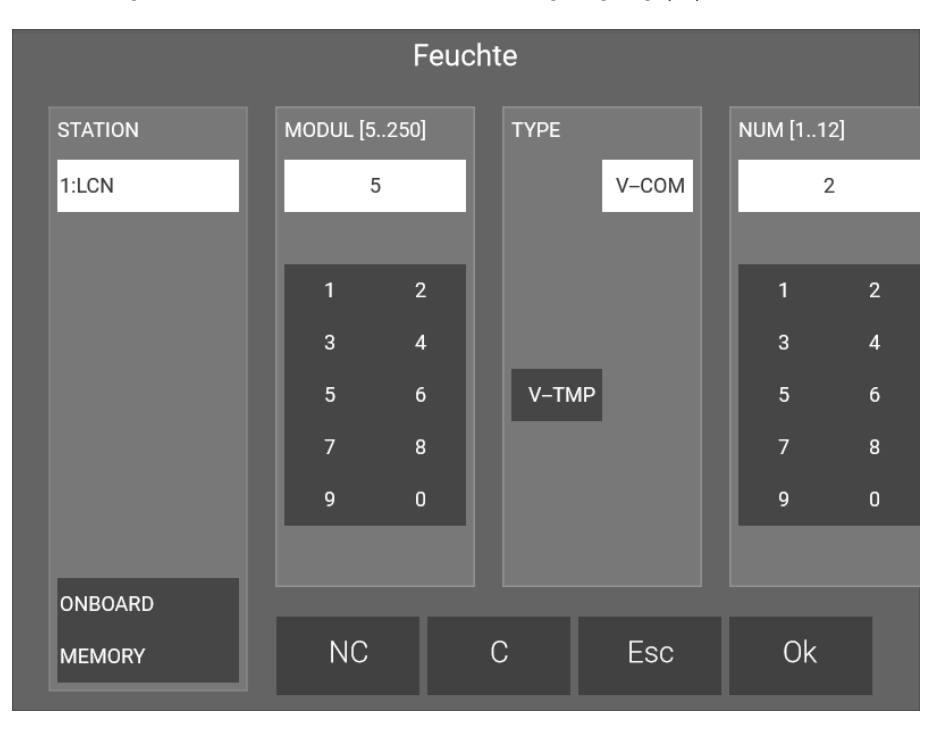

## **Beispiel** Zuweisung *Variable 2 – Modul Nr. 5* als Analogeingang (AI)

# <span id="page-11-0"></span>3.6 Reglersollwerte

Reglersollwerte werden ab *LCN-PCHK V2.8* unterstützt. Es können Reglersollwert 1 und 2 geschrieben werden.

**Reglersollwerte** Sind im myGEKKO Konfigurationsmenü als Typ 'O-RSP' zu finden, können bei den Analogausgängen (AO) zugewiesen werden. Diese können z.B. dazu genutzt werden, um auf den LCN Displays den am myGEKKO eingestellten Temperatursollwert zu schreiben.

#### **Beispiel** Zuweisung *Reglersollwert 1 – Modul Nr. 5* als Sollwertmeldung (AO) bei einem Einzelraumregler.

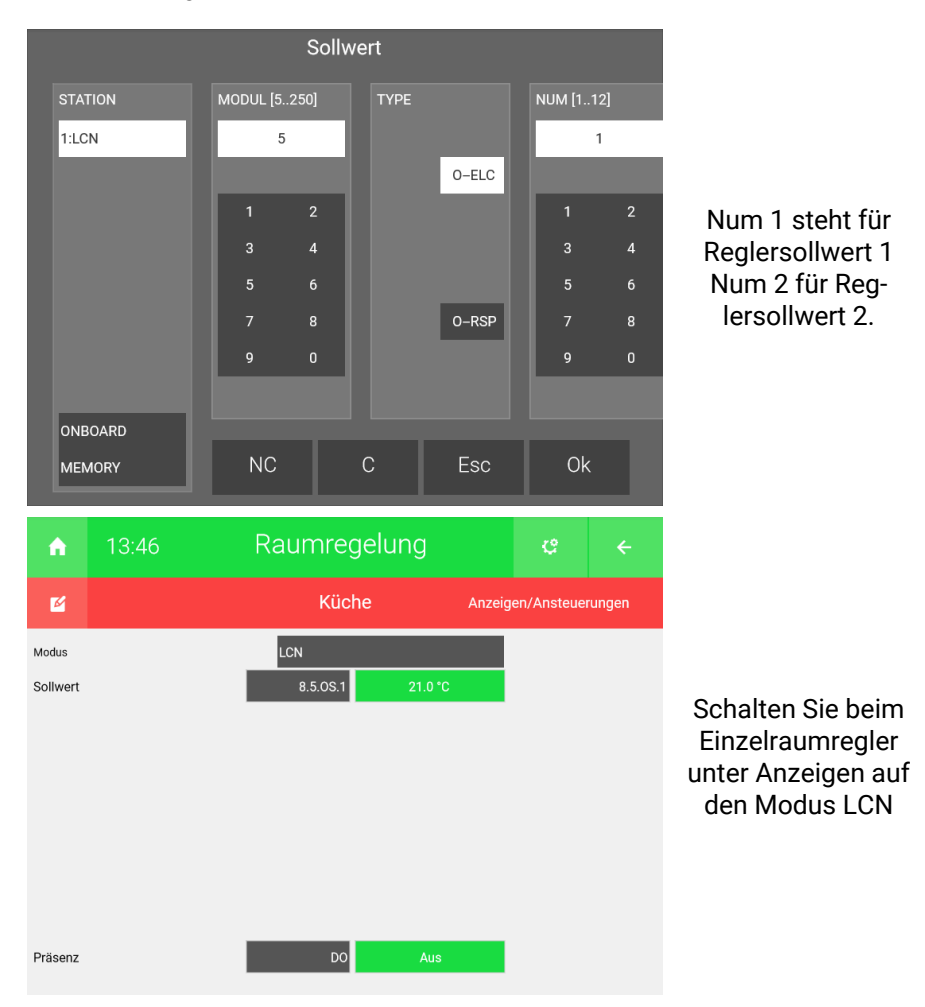

# <span id="page-12-0"></span>4 Fehlermeldungen

Sämtliche unten genannten Fehlermeldungen erscheinen als gewohntes Alarmpopup am myGEKKO und werden in der Alarmhistory geloggt.

**Einstellungen: IO Station 1** Bedeutet, dass die Verbindung zum LCN unterbrochen ist. Dafür kann es mehrere Gründe geben:

- 1. Die LCN-PCHK lässt keine Verbindung zu, das kann mehrere Ursachen haben:
	- Benutzer oder Passwort ist falsch
	- Lizenz ist nicht ausreichend
- 2. Netzwerkverbindung: Überprüfen Sie die Netzwerkeinstellungen am my-GEKKO, die Netzwerkeinstellungen des Servers auf welchem die LCN-PCHK läuft, sowie die Kabelverbindungen zu den Routern/Switches.
- 3. Die LCN-PKU ist am Server, auf welchem die LCN-PCHK läuft, nicht angeschlossen bzw. die LCN-PCHK kann die Schnittstelle nicht öffnen.

# <span id="page-13-0"></span>5 Anhang

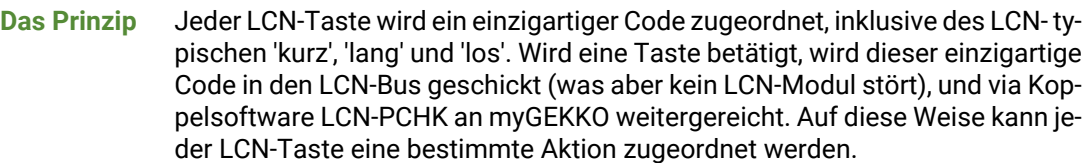

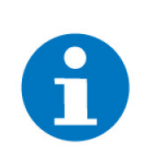

**HINWEIS**

Die 'kurz' Funktion wird mit myGEKKO nicht benutzt und ist hier nur zur Vollständigkeit gelistet. Die 'kurz' Funktion muss deaktiviert werden, indem diese sofort das 'lang' Telegramm absetzt.

**Das Kommando** Damit das LCN-Modul diesen einzigartige Tasten-Code sendet, braucht es das PCK-Kommando SKH (87d/57h). (PCK ist Bestandteil der Koppel-Software LCN-PCHK) Es bietet zwei frei nutzbare Zahlenblöcke, jeweils von 0...255.

*Beispiel:* 57 01 00 ; 57 11 02 ; 57 41 01

57 = Kommando SKH (hex), 1. Zahlenblock (hex), 2. Zahlenblock (hex)

## **Der Tasten-Code** Für die Kopplung mit myGEKKO wurde jeder Taste ein fester Tasten-Code zugeordnet. Diese Codes-Auflistung finden Sie im Anhang.

So ergibt sich die Code-Nummer:

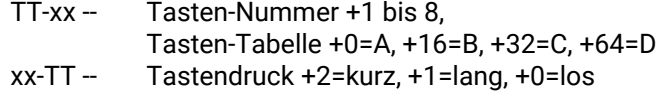

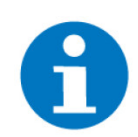

## **HINWEIS**

Ab Modul-Firmware 170201/Feb.2013 und Programmier-Software LCN-PRO 5.0 werden jedem (am I-Port angeschlossenen) GT-Taster eigene Tasten zugeordnet, ausserhalb der Tasten-Tabelle A, B, C oder D. (Bei bestehenden Projekten kann das manuell umgestellt werden, bei neuen Projekten werden die eigenen Tasten automatisch zugewiesen) Egal wo die Tasten zugeordnet sind, tragen Sie bitte in jedem Fall die Tasten-Codes ein, die in der Liste für diesen GT-Taster gezeigt werden.

# <span id="page-14-0"></span>5.1 LCN-Tasten programmieren

Zum Freischalten dieser speziellen Tastenprogrammierung muss in der LCN-PRO ein Passwort eingegeben werden, Optionen / Einstellungen / Rechte & Lizenzen.

Administrator-Passwort: *Icd\$i#df2n* eingeben. (1. Zeichen ist ein großes i)

▶ Zum Löschen des Passworts (zurück zur Werkseinstellung) einfach ein Leerzeichen eingeben

#### a) **Tasten-Ziel**

Als Ziel "Modul 4" eingeben (LCN-PCHK ist standardmäßig ID4).

b) **Tasten kurz/lang/los**

In der Kommando-Auswahl ist nun "Freie Eingabe" verfügbar. Hier wird das SKH-Kommando "57h" eingegeben, im Hex-Format. Und die beiden Zahlenblöcke, ebenfalls im Hex-Format.

**LCN-PRO stellt spezielle Kommandos nur hier in diesem Feld de**codiert dar, überall sonst als "-?-".

#### c) **Das Ergebnis**

Wird nun die fertig programmierte Taste betätigt, so sieht man das auch im LCN-PRO-Busmonitor:

12:37:57 M011 an M004 -?-

Zeit, von Modul, an Modul, und "-?-" für das spezielle Kommando.

Man sieht es auch im LCN-PCHK-Monitor. Hier wird es sogar decodiert (blau) angezeigt. Und so, wie es hier blau gezeigt wird, kommt es auch bei myGEKKO an.

```
12:35:50 [Monitor] PCHK-Einstellungen erfolgreich ausgelesen.
12:35:55 [PCHK] LCN-Verbunden
12:35:55 [PCHK] Verbunden mit Host: 1
12:37:56 [PCHK] S000_M011 an M004 - ? -
12:37:56 [PCHK] +M004000011.SKH111222
12:38:01 [PCHK] S000 M011 an M004 - ? -
12:38:01 [PCHK] +M004000011.SKH255123
```
- + (Kennung)
- M (Modul)<br>hhh ID des H
- ID des Host (LCN-PCHK ist standardmäßig ID4)
- sss Segment-ID (5 bis 127, 000 = eigenes Segment)
- aaa Modul-ID des meldenden Moduls (5 bis 254) . (Trenner)<br>SKH (Sende Ko
- (Sende Kommando an Host)
- 111 1. Zahlenblock (0 bis 255)
- 222 2. Zahlenblock (0 bis 255)

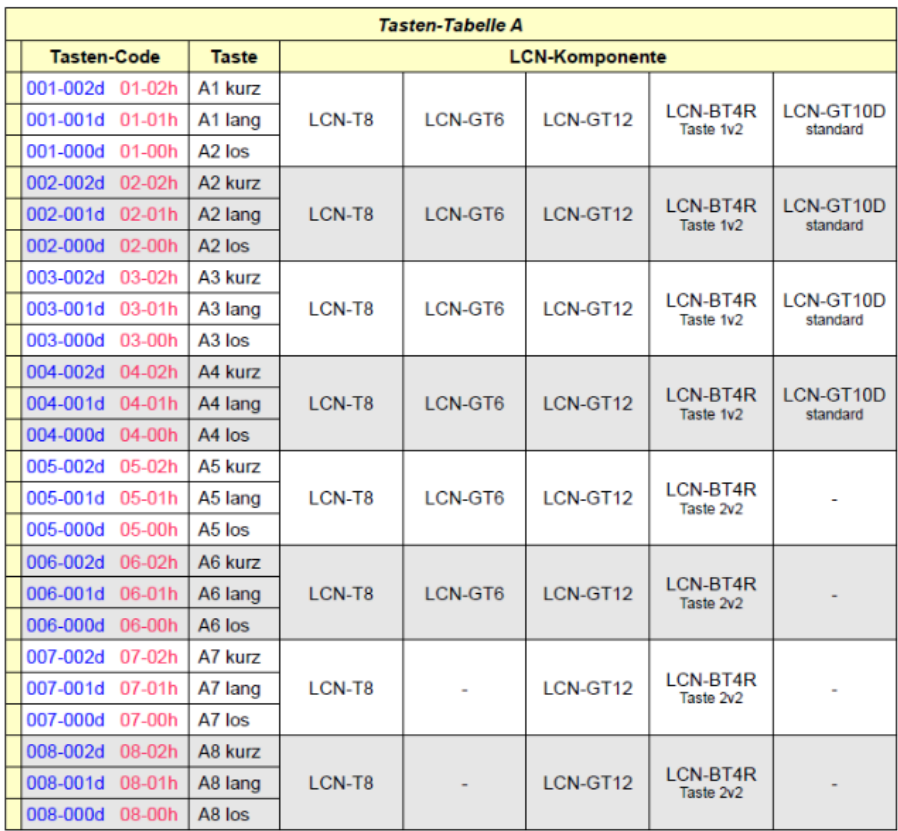

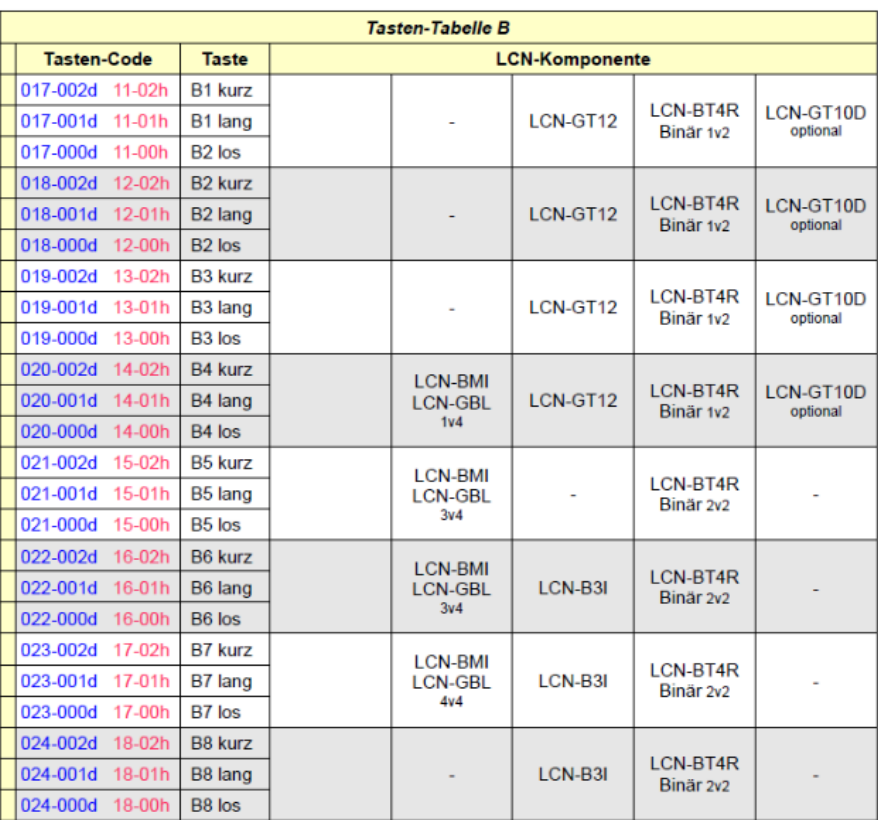

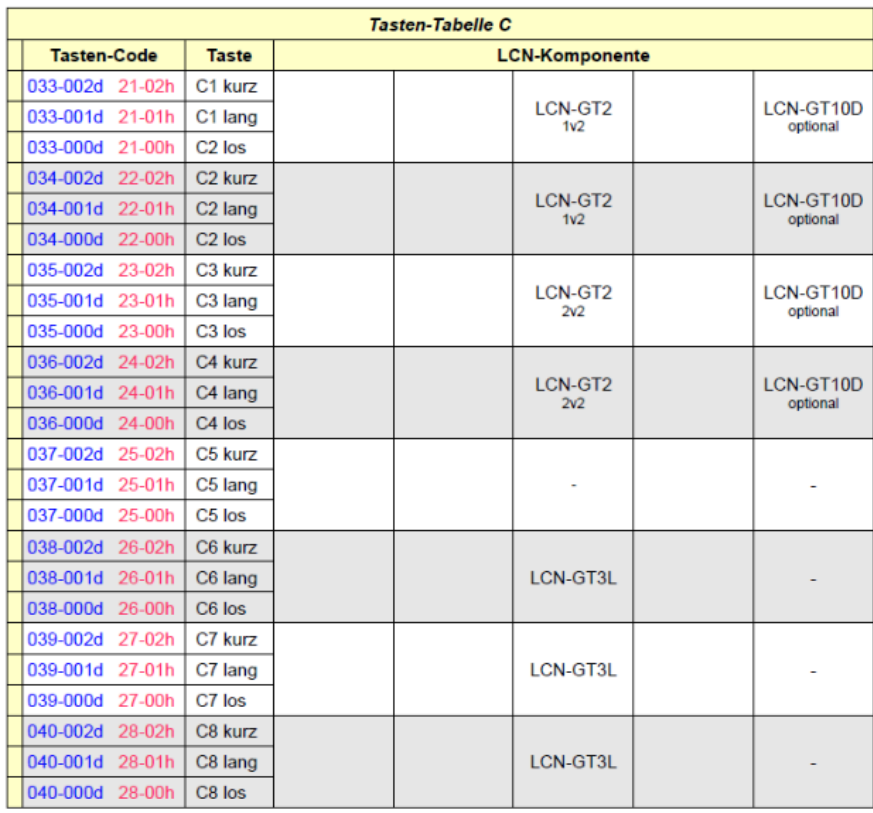

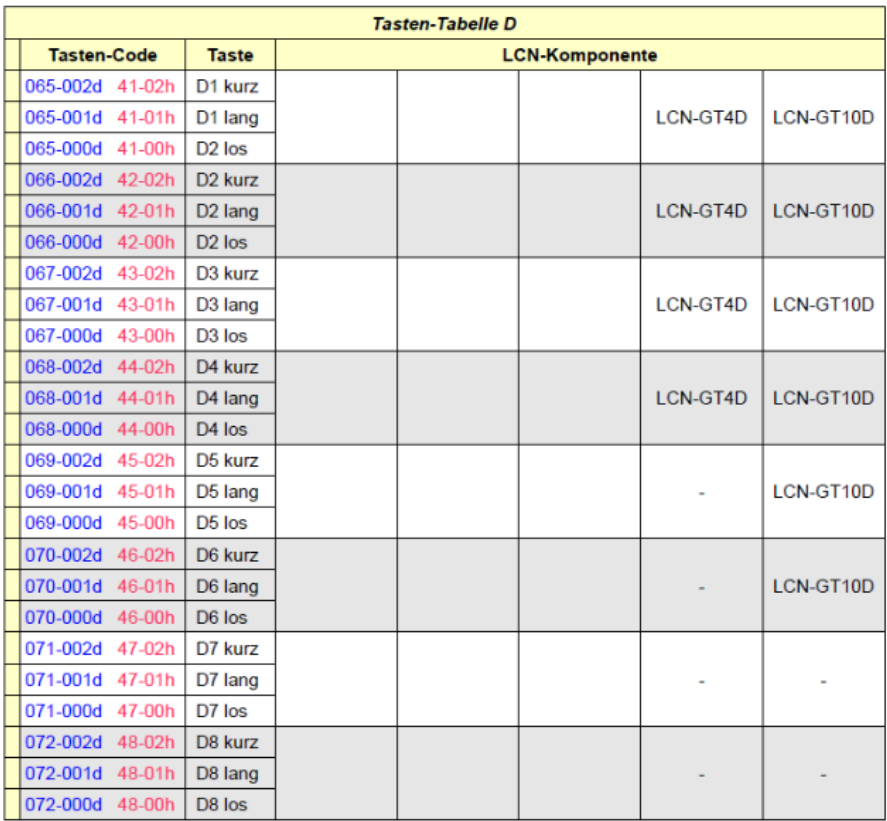

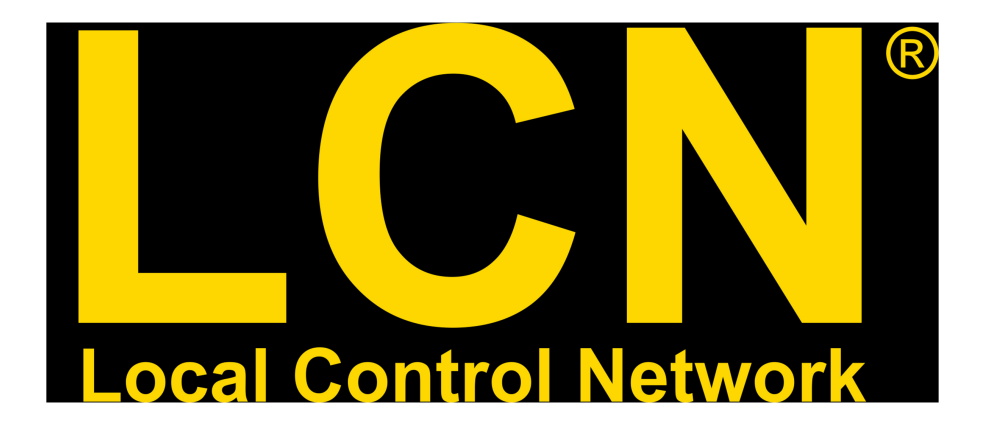

*LCN*

# **Technisches Handbuch**

# myGEKKO | Ekon GmbH

St. Lorenznerstr. 2 I-39031 Bruneck (BZ) Tel. +039 0474 551820 info@my.gekko.com

**www.my-gekko.com**

**Ekon Vertriebs GmbH** Fürstenrieder Str. 279a, D-81377 München

#### **Vertriebsbüro Eislingen** Schillerstr. 21, D-73054 Eislingen